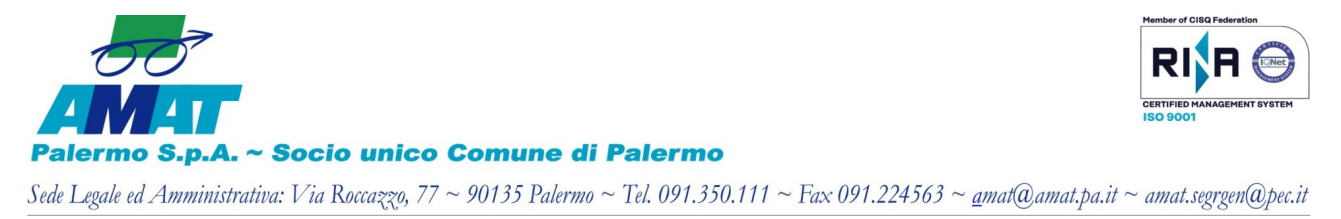

*Direzione Ingegneria*

## **COMUNICATO AI SIGNORI PROFESSIONISTI CHE INTENDONO ISCRIVERSI ALL'ALBO** *SIA* **DI AMAT PALERMO S.p.A.**

## **CHIARIMENTI SULLE MODALITÀ OPERATIVE DI ISCRIZIONE**

In data 10 agosto u.s. è stato pubblicato sul sito istituzionale aziendale il Comunicato in cui si informava la migrazione sulla piattaforma di *E – Procurement* aziendale dell'Albo dei professionisti dei Servizi attinenti all'Ingegneria e all'Architettura (SIA) aziendale e della pubblicazione della revisione del relativo Regolamento, nonché dell'emissione del Manuale Utente contenente le indicazioni per la compilazione delle Schede presenti nella piattaforma di che trattasi.

Contestualmente, si invitavano i signori Professionisti già accreditati a detto Albo secondo le modalità precedenti, qualora interessati, a voler procedere alla compilazione dei dati richiesti e al caricamento della documentazione a corredo sulla piattaforma in parola.

Si ricorda che l'*Operatore Economico* che intende iscriversi a detto Albo, alla data di caricamento dell'istanza, deve essere inserito utilmente all'interno dell'**Albo Unico dei Professionisti della Regione Sicilia** ex art. 12 L. R. 12/2011 e ss.ii.mm.

**I professionisti sprovvisti di tale iscrizione non potranno essere inseriti nell'Elenco e pertanto non potranno partecipare ad alcuna selezione per l'affidamento di servizi attinenti all'architettura e all'ingegneria**.

Al fine di rendere più agevole la compilazione delle *Schede* presenti in piattaforma, si forniscono le seguenti precisazioni, indicandone il relativo riferimento al Manuale Utente rinvenibile all'interno sito aziendale istituzionale al link:

[https://www.amat.pa.it/documenti/Manuale\\_Professionista\\_SIA\\_Rev\\_luglio-2022.pdf](https://www.amat.pa.it/documenti/Manuale_Professionista_SIA_Rev_luglio-2022.pdf)

- Nella Scheda "**Preliminare**" in fase di registrazione si faccia riferimento al paragrafo 3 .1 (*Professionista Singolo* **o alternativamente** *Studio Associato, Società di Professionisti ecc.*); in base a tale distinzione variano alcune sezioni delle Schede da compilare sulla piattaforma nonché i documenti da allegare;
- Nella Scheda "**Anagrafica**" paragrafo 3.3.1 anche se non obbligatorio, indicare la *specializzazione* (Ingegnere Edile, Elettrico, Idraulico ecc.);
- Nella Scheda "**Categorie**" paragrafo 3.7 porre attenzione alla coerenza delle *Categorie di lavoro/ I.D. Opere* cui ci si intende accreditare (E20, S.01, IA.01 etc) rispetto alla specializzazione accademica e – comunque – alle esperienze professionali maturate e

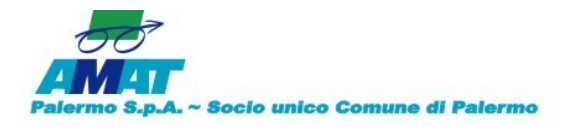

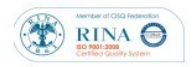

Continua

documentate (anche in considerazione delle *Fasce* economiche *F1*, *F2* e *F3* cui si intende accreditarsi);

 A parziale modifica di quanto riportato nel Manuale Utenti Professionisti SIA al paragrafo 3.8 relativo alla compilazione della Scheda "**Dati Categoria**" si riporta quanto segue.

La schermata iniziale di tale Scheda mostra nella sua porzione posta a destra una sezione riportante "*Categorie selezionate*", le quali si riferiscono a quelle selezionate nella precedente Scheda "**Categorie**".

Cliccando, a destra, sulla categoria, la porzione sinistra della schermata propone quattro sezioni da compilare – *Dati preliminari*, *Fatturati specifici e lavori ultimo triennio*, *Principali lavori ultimo triennio* e *Note* – cui si accede dal pulsante posto alla loro sinistra.

Particolare attenzione bisogna porre sulla compilazione delle seguenti due sezioni:

- *a) Fatturati specifici e lavori ultimo triennio*
- *b) Principali lavori ultimo triennio*

Nella sezione *Fatturati specifici e lavori ultimo triennio,* si dichiara – per ciascun anno del triennio – il fatturato specifico alla categoria selezionata (tutti i lavori fatturati nell'anno e relativi alla categoria selezionata).

Nella sezione *Principali lavori ultimo triennio* si dichiara – per ciascun anno del triennio – l' **importo complessivo del lavoro** considerato di punta per quella categoria (e quindi non l'importo dei lavori della categoria).

Terminata la compilazione dei dati obbligatori di ciascuna sezione, pressare il pulsante "*salva*" posto in alto a destra.

A questo punto, nella porzione destra della schermata il simbolo "X" posto a sinistra della categoria diverrà di "spunta" (√) e la categoria assumerà il colore verde. Se non si è completata la compilazione dei dati obbligatori e/o non si sono salvati i dati, rimarrà invariato il simbolo "X" e la categoria di colore nero.

Il processo terminerà quando verranno compilati i campi obbligatori delle sezioni per tutte le categorie scelte e per le quali si chiede l'accreditamento.

- Nella Scheda "**Questionario**" paragrafo 3.9 è obbligatorio riportare il numero di iscrizione di cui all'Albo Unico dei Professionisti della Regione Sicilia ex art. 12 L. R. 12/2011.
- Nella Scheda "**CV**" paragrafo 3.10 riportare le informazioni obbligatorie richieste nelle varie sotto sezioni, nonché caricare gli allegati secondo le indicazioni riportate a pag 23 del Manuale su riportato.
- La Scheda "**Ref. Prof.**" paragrafo 3.11 è destinata a contenere i dati specifici dei lavori di

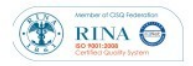

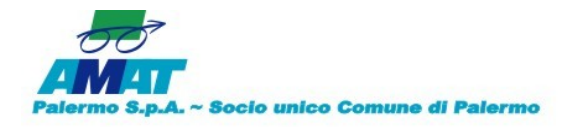

punta indicati nella sezione *Principali lavori ultimo triennio* della Scheda "**Dati Categoria**". La schermata riporta nella parte sinistra due sezioni – con relativo pulsante di scorrimento – mentre nella sua parte destra è presente un pulsante denominato "*nuova referenza professionale*" con il simbolo (+).

Pressando sul simbolo (+) di questo ultimo pulsante, sulla porzione sinistra dello schermo compaiono due sezioni denominate, rispettivamente, "*Informazioni generali sul servizio*" e "*Classificazione dei servizi*".

Pressando i pulsanti posti alla loro sinistra, compaiono i campi da compilare i quali ricalcano i contenuti dell'Allegato "O" del DPR 207/2010.

Anche se non espressamente indicato, si chiede di voler compilare tutti i campi presenti nelle due sezioni.

In particolare nella sezione "*Informazioni generali sul servizio*" si chiede nel campo "*Titolo*" di far precedere al titolo dell'opera l'indicazione della "Categoria /I.D. dell'Opera" cui si fa riferimento (ad esempio: E20 – realizzazione villino 1) e di cui si riporteranno successivamente le *prestazioni parziali* effettuate.

Inoltre – sempre nella stessa sezione – è richiesto indicare (nell'apposito campo) l'importo complessivo dell'Opera e non l'importo dei lavori relativi alla "Categoria /I.D. dell'Opera", il quale verrà specificato nella successiva sezione.

Si ponga attenzione alla compilazione della sezione "*Classificazione dei servizi*".

Nella colonna "*Gruppi*" (si allarghi eventualmente la colonna con il mouse) sono elencate tutte le "Categoria /I.D. dell'Opera" che AMAT ha individuato quali quelle di più frequente interesse.

L'O. E. nella riga relativa alla "Categoria /I.D. dell'Opera" fleggherà le prestazioni parziali effettuate; cliccando sulla colonna "Totale" – sempre lungo la stessa riga – inserirà l'importo dei lavori relativi alla categoria (e di cui quindi si è effettuata la prestazione).

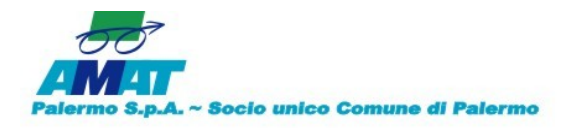

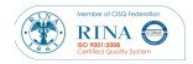

Continua

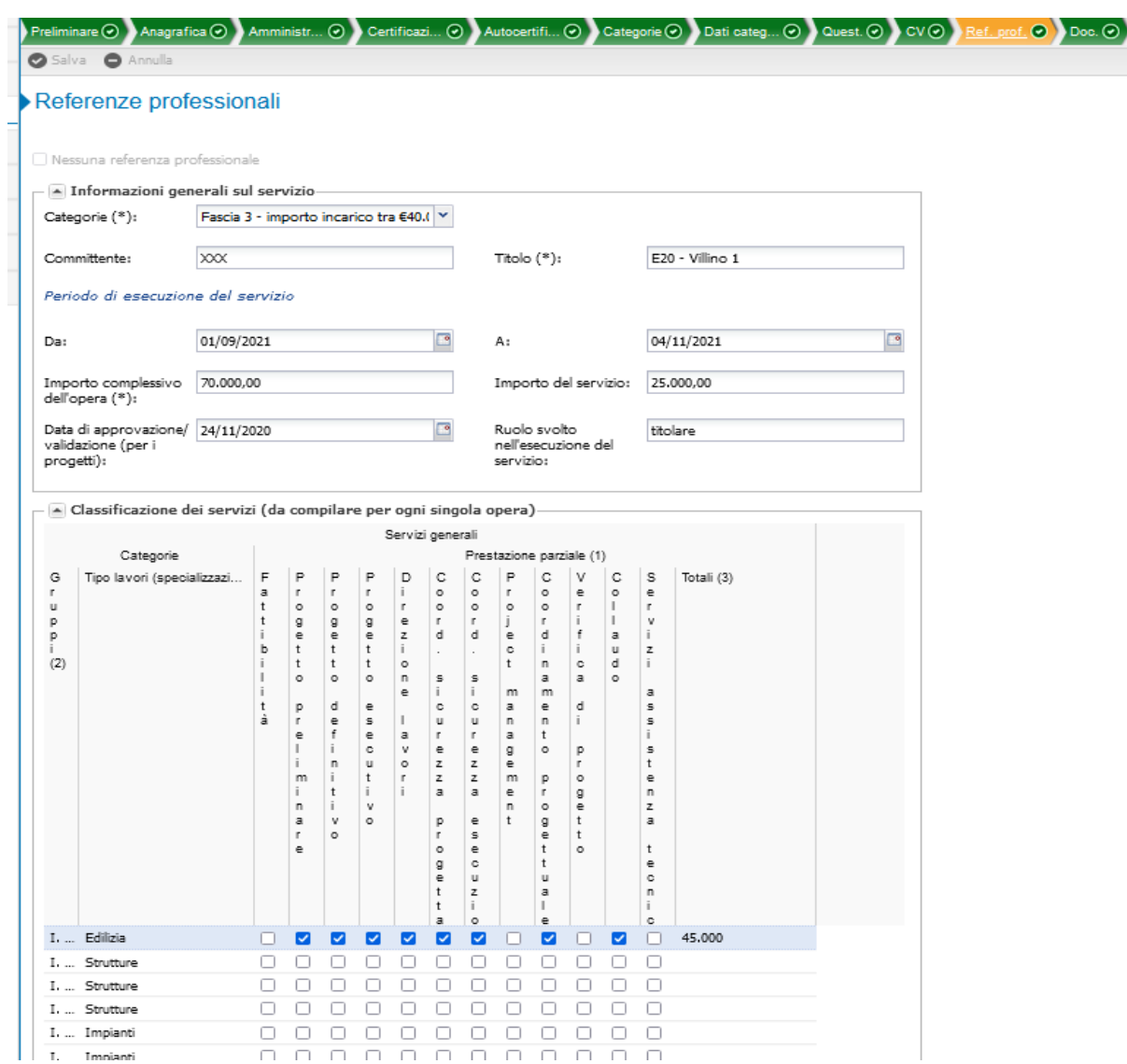

 Nella Scheda "**Doc**" – paragrafo 3.12 – per *Certificato di Regolare Esecuzione,* trattandosi di attività *professionale,* è da intendersi prioritariamente l'attestazione rilasciata dal Committente (pubblico o privato) delle prestazioni eseguite dall'Operatore Economico in cui si riporta : *a)* Descrizione del Servizio, *b)* l'importo dei lavori eventualmente suddiviso per varie Categorie. In subordine sono accoglibili documentazioni attestanti il corretto svolgimento delle prestazioni effettuate (quali collaudi, Certificati Regolare Esecuzione vistati dal RUP, ecc.). Tali attestazioni, ovviamente faranno riferimento alle prestazioni riportate nelle Sezioni precedenti.

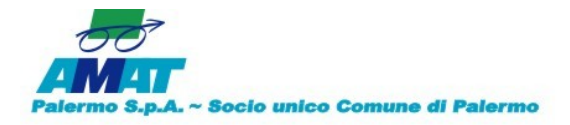

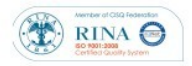

Continua

Infine, nell'Allegato "D" da scaricare e compilare si riporteranno il lavori di punta degli ultimi 10 anni per ciascuna Categoria di cui si chiede l'accreditamento e riportate nella "Dati per Categoria" con le modalità precedentemente riportate.

Si invitano i Professionisti interessati a seguire anche queste indicazioni.

Inoltre, i Professionisti che non avessero ancora completato l'iscrizione sono invitati a completarla con i dati e le informazioni mancanti, secondo quanto sopra riportato.

Pur rimanendo aperta la possibilità di iscriversi in qualsiasi momento, si invitano tutti i Professionisti a consolidare le proprie iscrizioni entro la data del 7 ottobre 2022 considerato che, a decorrere da questa data, AMAT procederà alla verifica di tutte le iscrizioni ai sensi dell'art. 6 del Regolamento.

A decorrere da tale data e dopo avere ultimato la verifica di tutte le iscrizioni, nelle procedure di selezione per l'affidamento di servizi attinenti all'architettura e all'ingegneria potranno partecipare – fatto salvo quanto indicato all'art. 12 del Regolamento – solo e soltanto i Professionisti per i quali le domande di iscrizione all'Albo siano state da AMAT accolte positivamente.

Palermo lì, 3 ottobre 2022

Il Responsabile Albo Professionisti SIA *Ing. Salvatore Di Rosa*

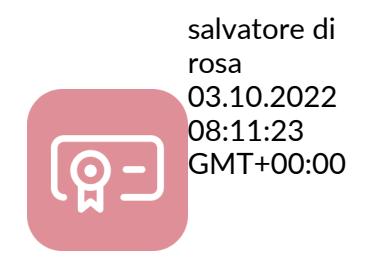